## **How to block Psiphon 3**

Users can use Psiphon to bypass restrictive policies configured on a Fortigate.

Psiphon is a circumvention system that uses a combination of secure communication and obsfucation technologies (VPN, SSH, and HTTP Proxy).

The Psiphon codebase is developed and maintained by Psiphon Inc which operates systems and technologies designed to assist users to bypass the content-filtering systems.

In this document we will show how to block Psiphon 3 as shown on a FortiGate running FortiOS 5.2.

## **Configuration Steps**

Step 1 -- Configure a WebFilter profile;

- Assign WebFilter\_Test as a profile name.
- Enable Fortiguard Categories
- Go to Potentially Liable  $\rightarrow$  Proxy Avoidance click right button and select Block

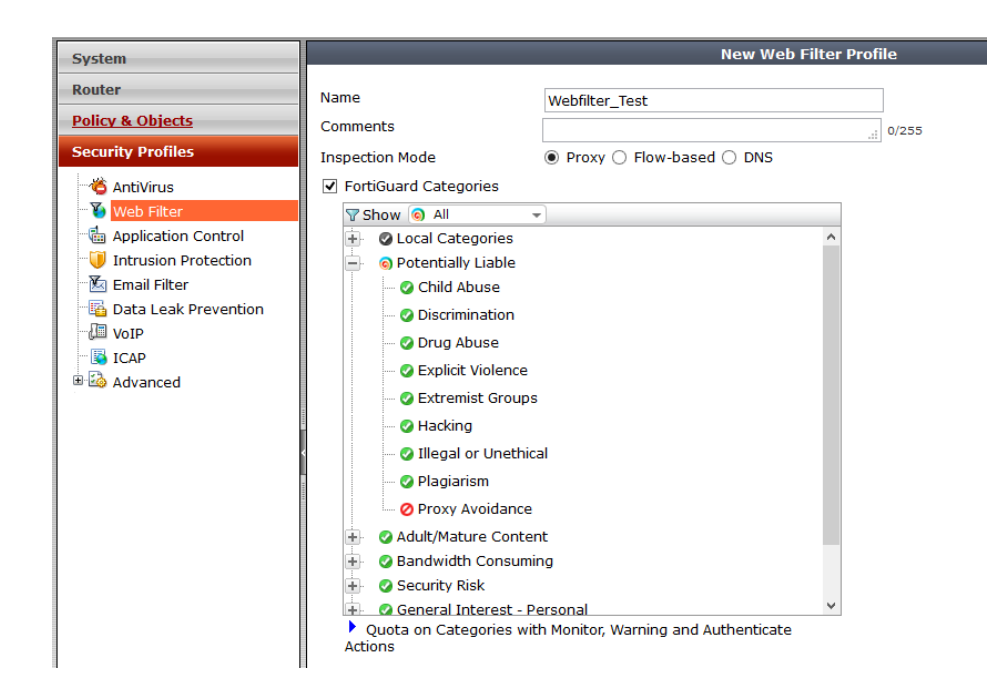

2) Confgure an Application Control Sensor

- Assign sensor the name AC Test
- Select Botnet and Proxy, right button and select Block

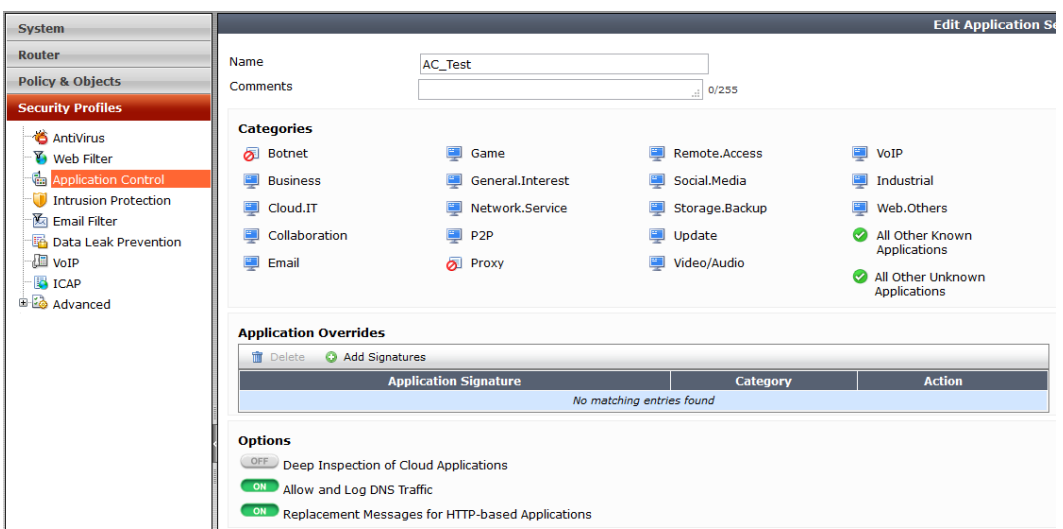

3) Configure an SSL Inspection profile which uses Full SSL Inspection (Or use the Factory default SSL profile "Deep-inspection")

- Assign the profile the name SSL\_Inspection
- Enable: HTTPS 443

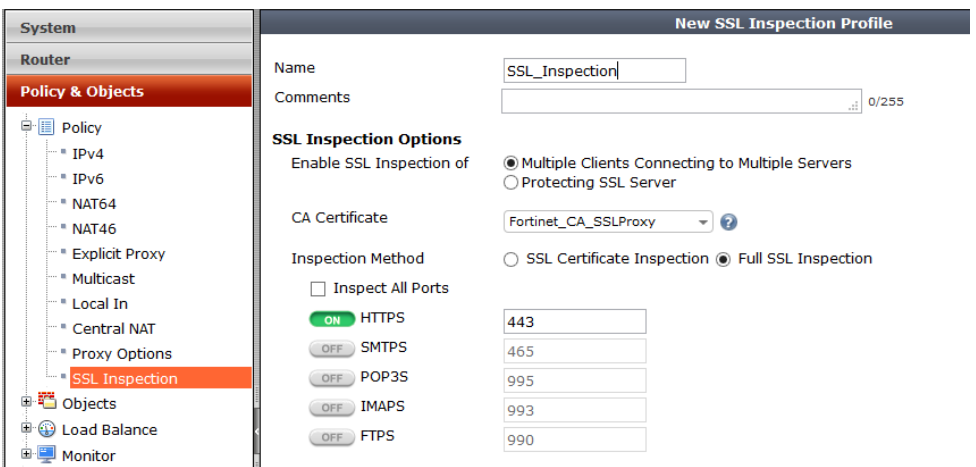

4) Create a firewall policy and apply the security profiles defined in the previous three steps.

- Web Filter: WebFilter\_Test
- Application Control: AC\_Test
- SSL Inspection: SSL\_Inspection

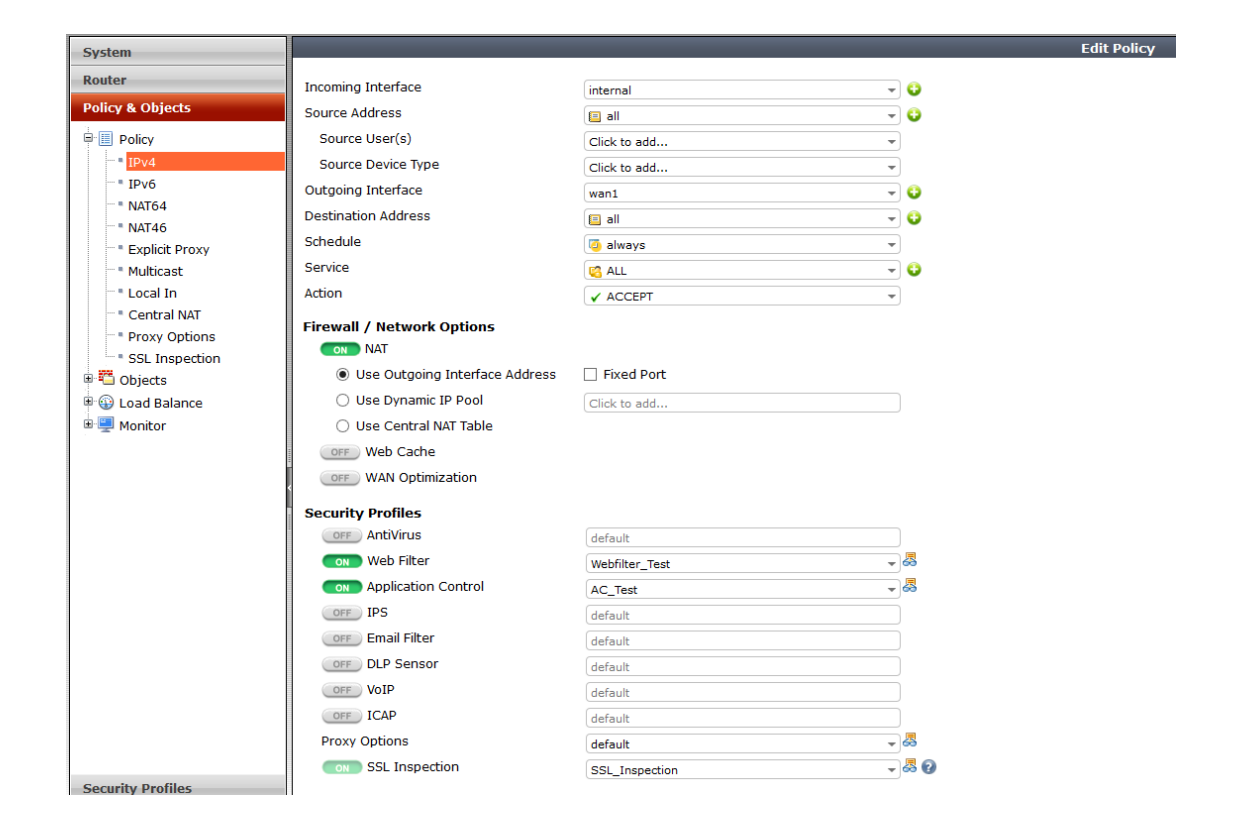

## **Verification:**

- Open Psiphon in the Windows LapTop.
- Try connecting selecting any of the three options; SSH+, VPN and SSH
- Psiphon fails to connect.

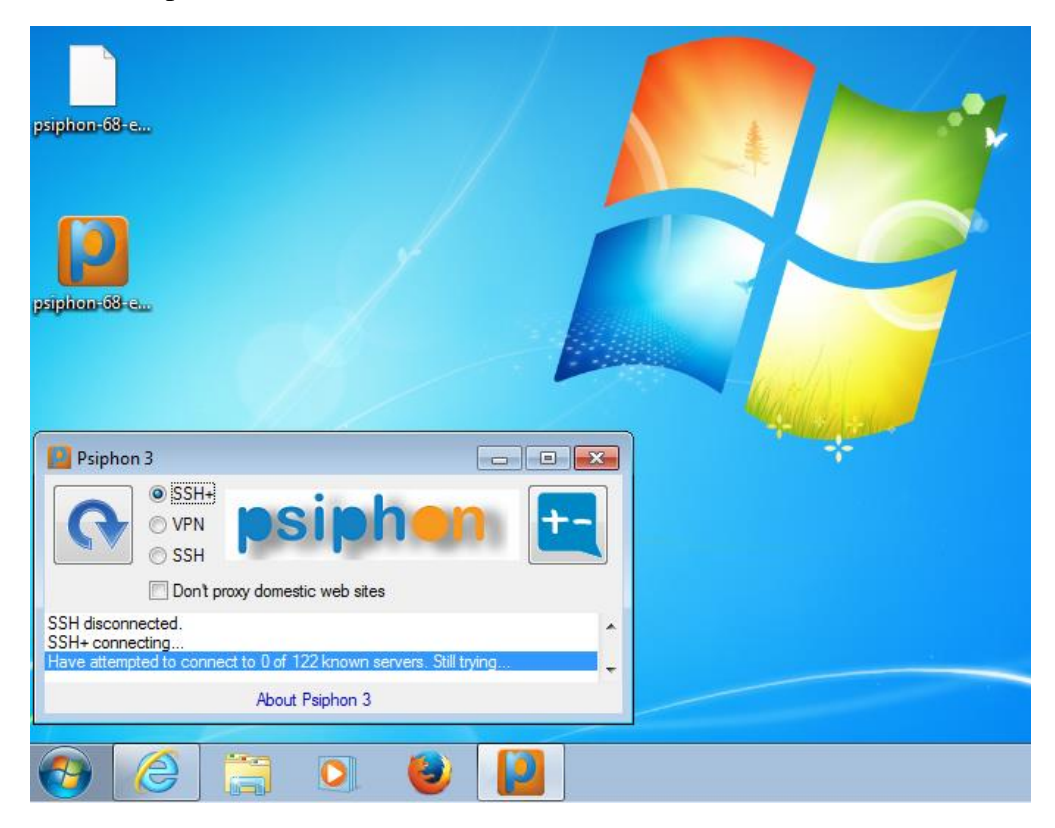